# Installing Android .apk via wireless ADB

## Prep/Things you will need:

- A laptop or computer. Note: Work or school computers may not work as you need admin.
- A BYD Atto 3 (duh)
- Some knowledge of the Android operating system.
- Laptop and car connected to the same network (very important)
- **Disclaimer - I am not responsible if you break your car or void your warranty.**

#### Step 1: Setting up Android Debug Bridge (adb) on your Computer

- 1. [Download the Android SDK Platform Tools ZIP file for Windows.](https://dl.google.com/android/repository/platform-tools-latest-windows.zip) [\(Link here\)](https://dl.google.com/android/repository/platform-tools-latest-windows.zip)
- 2. Extract the contents of this ZIP file into an easily accessible folder (such as C:\platform-tools)
- 3. Open Windows explorer and browse to where you extracted the contents of this ZIP file
- 4. Then open up a Command Prompt from the same directory as this ADB binary. This can be done by holding Shift and Right-clicking within the folder then click the "Open command window here" option. **(Some Windows 10 users may see "PowerShell" instead of "command window".)**

Here is a YouTube vid that might be better for more visual learners [https://www.youtube.com/watch?v=OSp5\\_wBAVyQ&ab\\_channel=mFix](https://www.youtube.com/watch?v=OSp5_wBAVyQ&ab_channel=mFix)

#### Step 2: Setting up the car

- 1. Connect car to WiFi
- 2. Navigate to settings > Version manager and rapidly tap on "reset to factory setting" until it takes you to the engineering menu. *Make sure you only tap on the text and not the actual reset link.*
- 3. In the engineering menu, enable "Debug mode when USB is connected"
- 4. Enable "Wireless adb debug switch"
- 5. The screen should look like this and should have an IP address at the bottom **take note of this.**

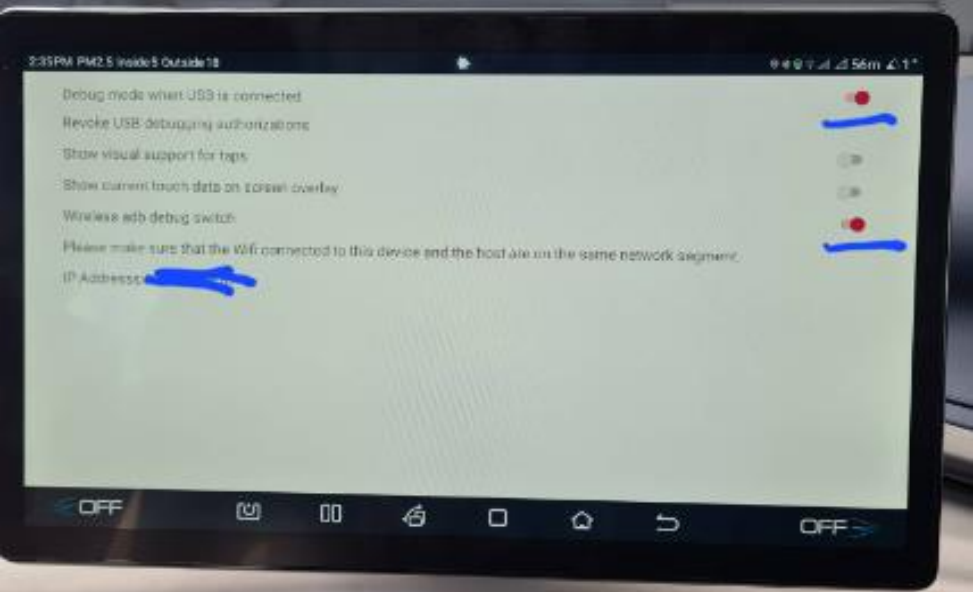

#### Step 3: Download Android Apps

- 1. Download the app that you want to install. I would not recommend using apkpure or aptoid as they don't give you the .apk but an installer file which wont work with this car.
- 2. Place the .apk file in the same folder on your computer that you extracted the adb files to in Step 1.2

### Step 4: Install files via adb

- 1. Open command prompt or powershell from the directory of the adb files
- 2. Type *adb connect <the ip address of your car>* (seen in step 2.5) then press enter. If it connects then you see a "connected to ipaddress:5555" message.

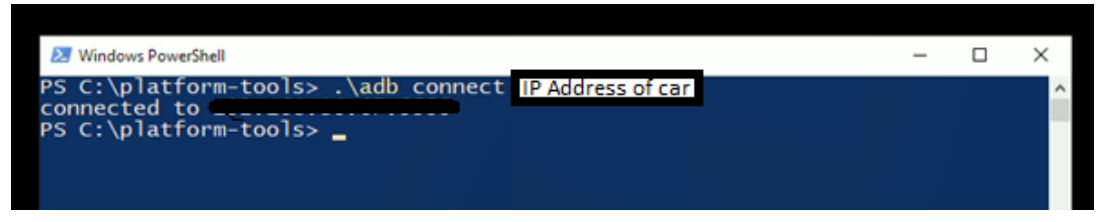

3. Type *adb install <the filename.apk>* (filename needs to be exactly as it is in the adb folder mine is called Waze Navigation Live Traffic\_v4.86.0.6.apk) Then press Enter.

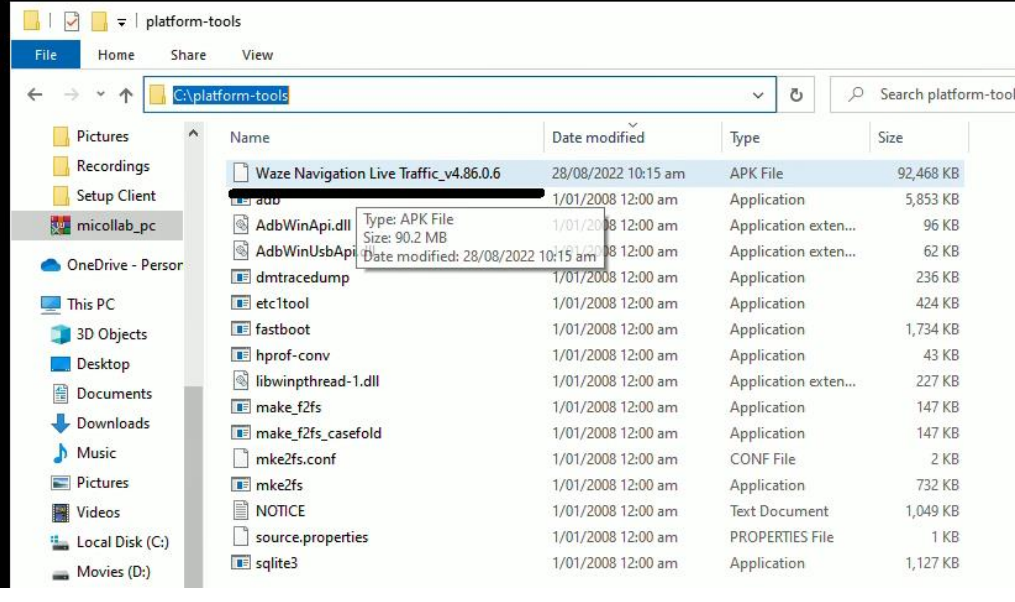

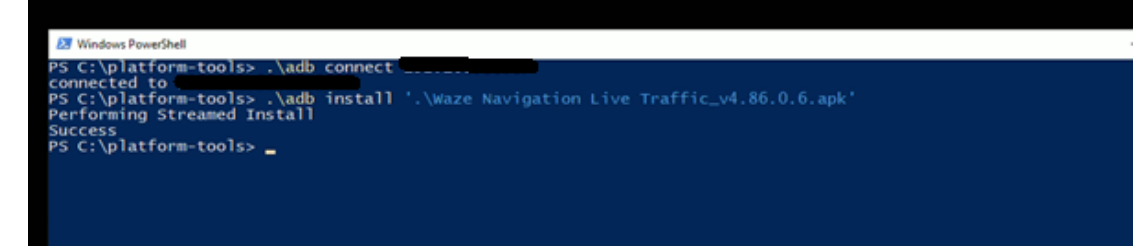

- 4. You will see a prompt "Performing Streamed Install" and if it works "Success"
- 5. Check your car to see if you see the app installed.